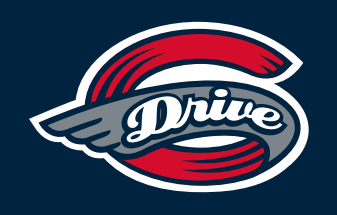

**Digital Ticket 101** What You Need to Know for 2021

## **ON A DESKTOP COMPUTER**

## **How To Access & Print Tickets | How To Transfer Tickets**

- 1. Go to https://gd1.glitnirticketing.com/gdticket/web/login.php?
- 2. Login with your login information
- 3. Click the button that says "My E-Tickets"
- 4. Either filter by Event (Game) in the middle of the page, or find the specific order in the list below that has the tickets in it that you want to print
- 5. Once you find the order you want to print, you may click "Print E-Tickets In order" if you would like to print out all the tickets in the order. If you want to print a specific ticket, hit the "Show Order" button next to the order. Then click "Print E-Ticket" next to the specific tickets you would like to print. Make sure to select the correct printer you want to print to
- 6. Make sure to keep the tickets large enough so its easy to scan the barcodes when you enter the game

- 1. Go to https://gd1.glitnirticketing.com/gdticket/web/login.php?
- 2. Login with your login information
- 3. Click the button that says "Email Tickets"
- 4. Find the order that contains the tickets you want to email and click the button next to it that says "Email." You can either filter by the event (Game) or find the order on the page that has the tickets in it that you want to transfer
- 5. Once you find the order, click the empty box(es) under Select next to the tickets you want to transfer and then hit "Submit" at the bottom of the page
- 6. Fill out the information listed at the top of the page (send to email, confirm email, recipient first, recipient last) and confirm the tickets listed below are the ones you want to send then hit the button that says "Submit"

# **ON A MOBILE DEVICE**

## **How To Access & View Tickets | How To Transfer Tickets**

- 1. Go to https://gd1.glitnirticketing.com/gdticket/web/login.php? On your mobile device
- 2. Login with your login information
- 3. Click "Display Tickets" to view tickets for the most current game. This will be what you use to scan into the game (they will disappear once scanned)
- 4. To view where your seats are after that you will click "Where Are My Seats" and this will display your seats for the current game
- 5. Any future game will be under "View My Orders." Click the correct order number and this will display tickets for future games
- 6. An additional option for ease of use is Apple Wallet. Scroll down on this page for more info on Apple Wallet.

- 1. Go to https://gd1.glitnirticketing.com/gdticket/web/login.php? On your mobile device
- 2. Login with your login information
- 3. Click the button that says "View My Orders" and click the order that has the tickets you want to download in it
- 4. Find the tickets you want to download and on the right hand side of each ticket click where it says "Add to Apple Wallet"
- 5. After that it will have a pop up that shows your mobile ticket and on the top right hand corner click "add". Once you do this, your tickets will be in your Apple Wallet
- **6. How to access:** go back to your main page of your Apple Device and find the App labeled "Wallet" and click it. You will see all of your tickets in your Apple Wallet
- 7. When you arrive at the game, open up your tickets in your Apple Wallet and have them scanned to enter the arena
- **8. To transfer ticket:** Pull up the ticket in Apple Wallet and click the little circle with the 3 black dots in the top right corner. Then click in the same area the square with the arrow pointing up. You can send tickets via Airdrop, Text, or email to others you want to give tickets to